## **EMAR GUIDE**

- 1. Nothing changes with how you give the medication.
- 2. New vocabulary: **MedPAss Window** is the spot in Carelogic where you will find the EMAR. The pathway is Member/Member/MedPAss Window. Note: you can Favorite this by clicking the star next to it which makes it a solid color. Once it is in your favorites, then you do not have to find it every day.
- 3. Once in the MedPAss window use the pulldown arrow and find your site, but if you have apartments, click on the apartment level. Then click SUBMIT to see the information.
- 4. The windows to give the medications remain the same as one hour before and one hour after, but we have given you 5 extra minutes at the end for documentation time. The only different windows we have in Carelogic are for the Breakfast, Lunch, Dinner, and Bedtime Medications. For these windows, we have given you more time as the member can choose when they go to bed or eat.

Breakfast 8:30am (5am-10:30am)

Lunch 12:30pm (10:30am-3pm)

Dinner 5:30pm (3pm-8pm)

Bedtime 10:30pm (7pm-11:55pm)

5. Now you can see the whole site's medication by looking at all the members that live there. When giving medication, look for DUE, PAST DUE, or UPCOMING. Your goal is to record the medication during the DUE period. Where it says DUE, look over to the right for the **MAR** and click on the MAR for that member.

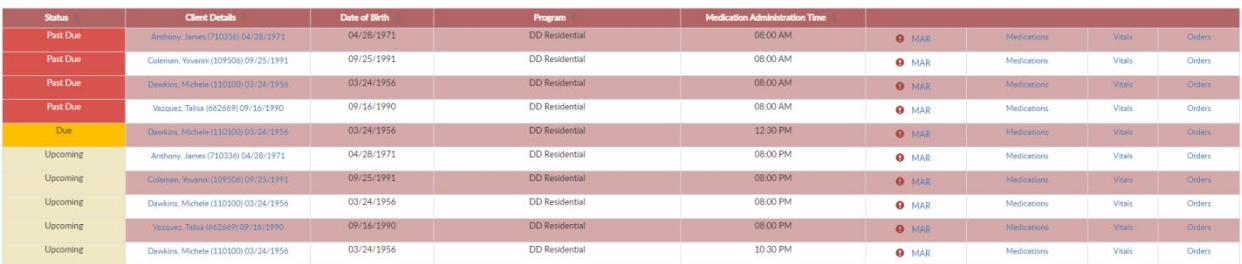

6. Now look for the green **DUE** on the right hand side under status and click on it. This is the spot which will list all the medications for that particular member. You will have multiple Dues if the members has multiple medications and you will

have to click in and sign for each one.

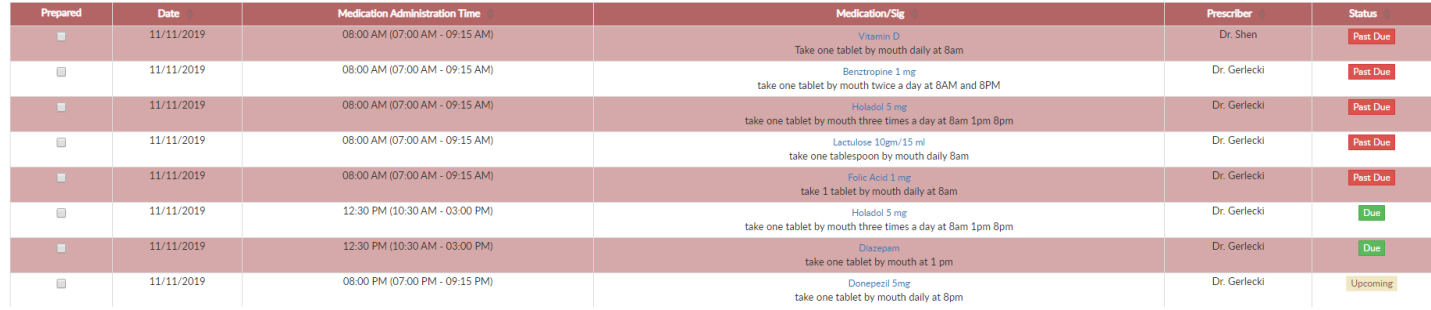

- 7. Now, you are in the MAR. After you have given the medication, you have 3 things to complete in the MAR
	- A. Click ADMINISTERED button. It turns blue.
	- B. Enter the amount given in numerical form.
	- C. Sign under the electronic signature but do not send to your supervisor.

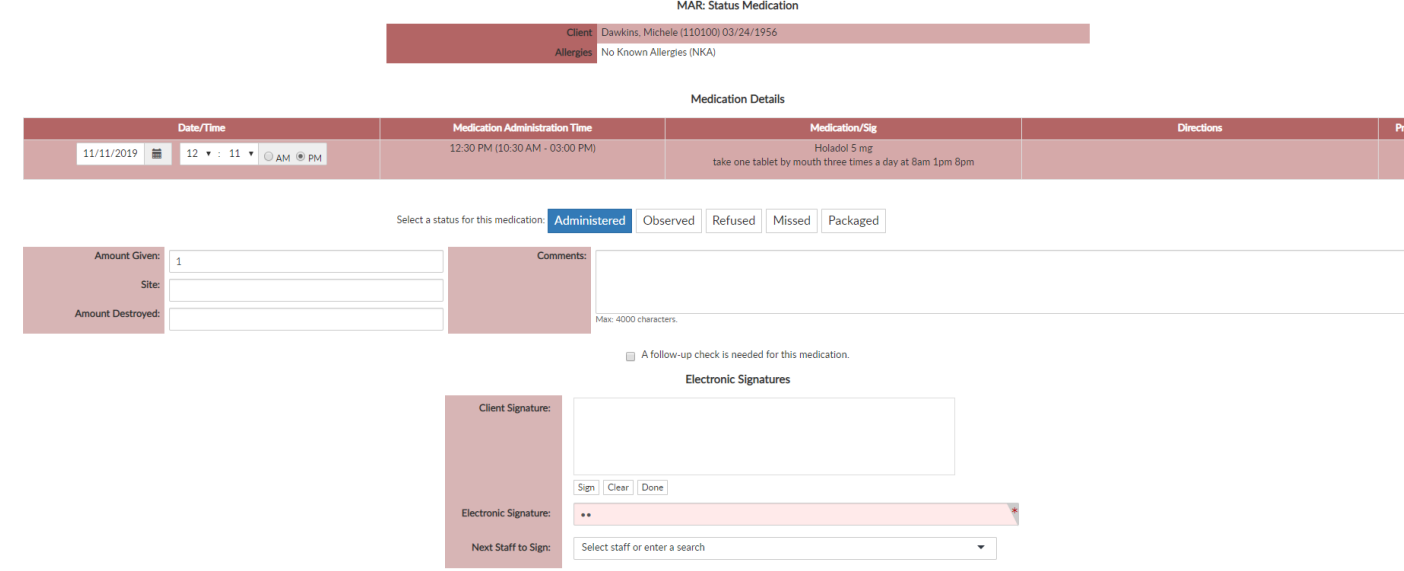

- 8. If the window has passed, look for the PAST DUE and click on that MAR and then click on PAST DUE for each medication that was administered. You will still have to complete the 3 items from Step 7 above. In addition, you will need to do the following
	- D. Adjust the Time to the correct time of administration.
	- E. Complete the Pink box explaining why the medication was given outside the window.

9. If member was in the Hospital, Day Program, Home visit, or vacation you will have to click missed and select a reason and complete the pink box if it is outside of the window.

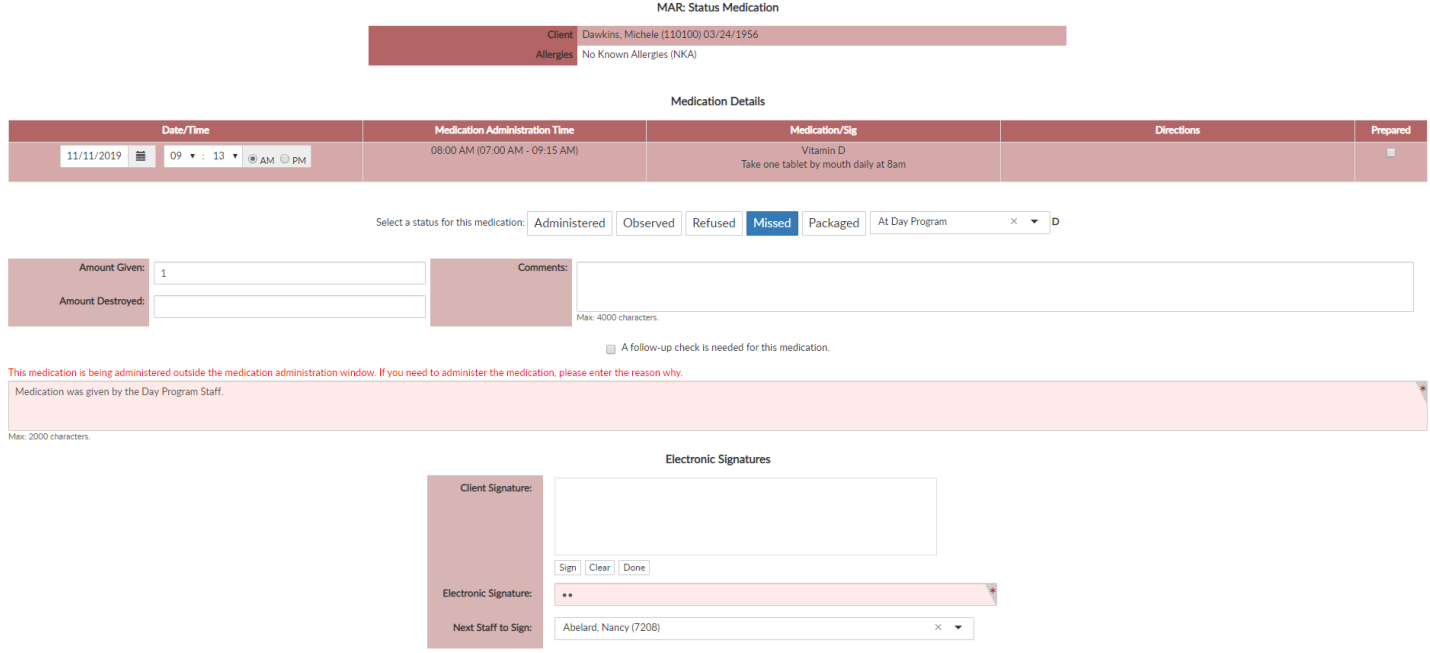

10. PRN – Go into the member's MAR (See #5) and click on the PRN Tab.

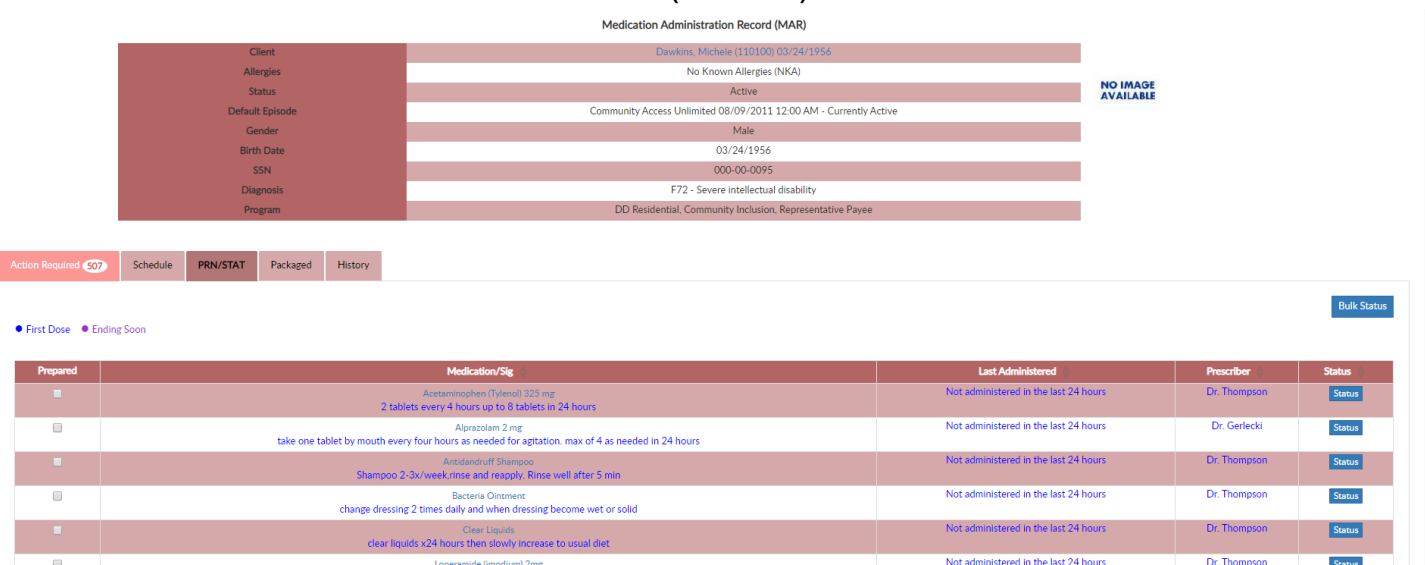

Then click on the STATUS button of the medication you want to administer and repeat the steps from Step 7. In addition, you will have to select a reason for the PRN and make a comment as to why the member needs the PRN ( put the same comment as you had written in RED ink in the communication log) and click on the follow-up check box.

Moisturizing Lotion<br>Ediatley after shower or bath and whenever skin feel dry, rough, or irritated

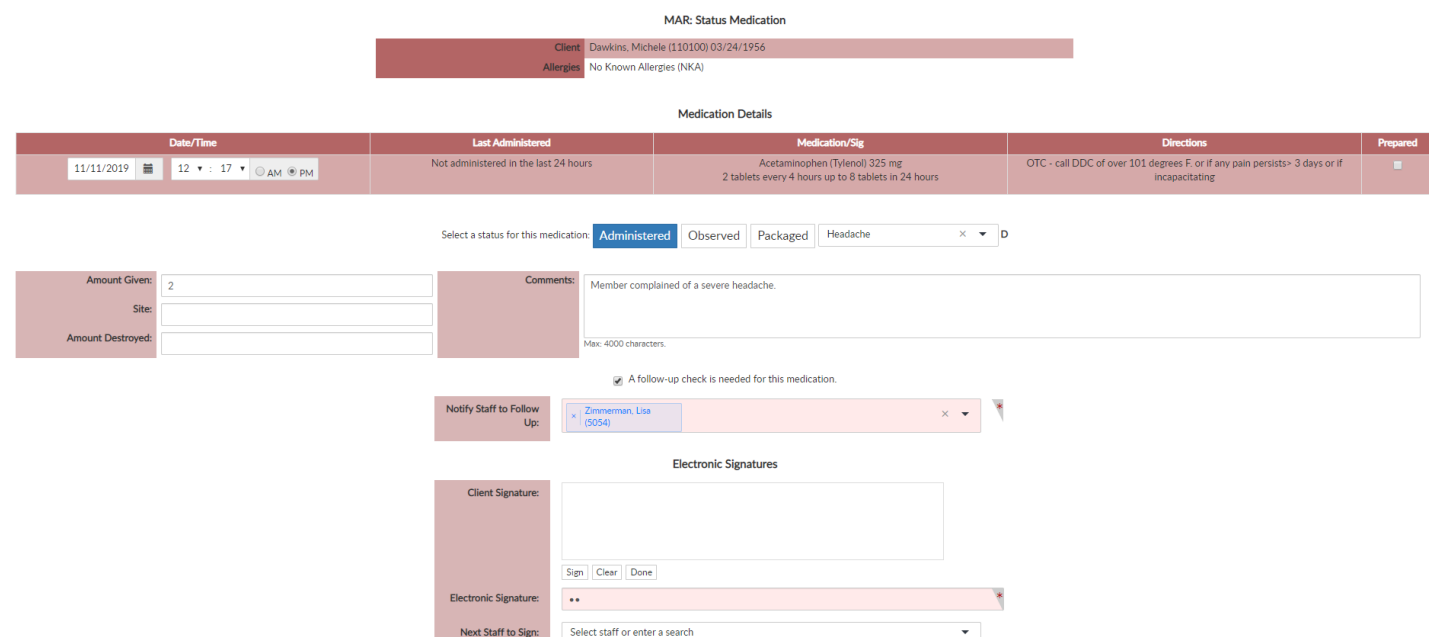

We need to follow up one hour after administering the PRN. To follow up click on History Tab and look for the PRN medication given and click on the blue Follow-Up button. Complete the Pink box (Use the same comments as you made in the second entry in red ink in the communication log) and sign and submit.

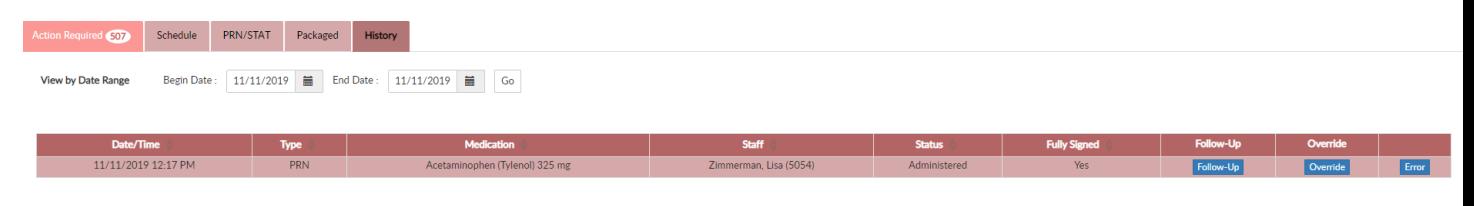